# **HP Project and Portfolio Management Center**

软件版本: 9.30

跟踪和管理 IT 需求用户指南

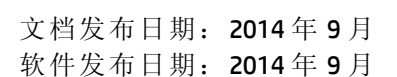

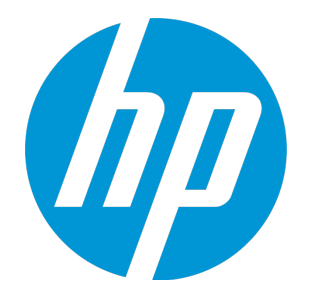

### 法律声明

#### 担保

HP 产品和服务的唯一担保已在此类产品和服务随附的明示担保声明中提出。此处的任何内容均不构成额外担保。HP 不会为此处出现的技术或编辑错 误或遗漏承担任何责任。

此处所含信息如有更改,恕不另行通知。

#### 受限权利声明

机密计算机软件。必须拥有 HP 授予的有效许可证,方可拥有、使用或复制本软件。按照 FAR 12.211 和 12.212, 并根据供应商的标准商业许可的规 定,商业计算机软件、计算机软件文档与商品技术数据授权给美国政府使用。

#### 版权声明

© Copyright 1997 - 2014 Hewlett-Packard Development Company, L.P.

#### 商标声明

Adobe® 是 Adobe Systems Incorporated 的商标。

Microsoft® 和 Windows® 是 Microsoft Corporation 在美国的注册商标。 UNIX® 是 The Open Group 的注册商标。

### 文档更新

此文档的标题页包含以下标识信息:

- <sup>l</sup> 软件版本号,用于指示软件版本。
- 文档发布日期,该日期将在每次更新文档时更改。<br>• 软件发布日期,用于指示该版本软件的发布日期。
- 

要检查是否有最新的更新,或者验证是否正在使用最新版本的文档,请访问:**http://h20230.www2.hp.com/selfsolve/manuals** 需要注册 HP Passport 才能登录此站点。要注册 HP Passport ID,请访问:**http://h20229.www2.hp.com/passport-registration.html** 或单击"HP Passport"登录页面上的"New users - please register"链接。 此外,如果订阅了相应的产品支持服务,则还会收到更新的版本或新版本。有关详细信息,请与您的 HP 销售代表联系。

下表显示了自上一个发布版本以来对本文档所做的更改。

### 支持

访问 HP 软件联机支持网站:**http://www.hp.com/go/hpsoftwaresupport**

此网站提供了联系信息,以及有关 HP 软件提供的产品、服务和支持的详细信息。

HP 软件联机支持提供客户自助解决功能。通过该联机支持,可快速高效地访问用于管理业务的各种交互式技术支持工具。作为尊贵的支持客户,您 可以通过该支持网站获得下列支持:

- <sup>l</sup> 搜索感兴趣的知识文档 <sup>l</sup> 提交并跟踪支持案例和改进请求
- <sup>l</sup> 下载软件修补程序
- <sup>l</sup> 管理支持合同
- <sup>l</sup> 查找 HP 支持联系人
- <sup>l</sup> 查看有关可用服务的信息 • 参与其他软件客户的讨论
- <sup>l</sup> 研究和注册软件培训

大多数提供支持的区域都要求您注册为 HP Passport 用户再登录,很多区域还要求用户提供支持合同。要注册 HP Passport ID, 请访问:

**http://h20229.www2.hp.com/passport-registration.html**

要查找有关访问级别的更多信息,请访问:

**http://h20230.www2.hp.com/new\_access\_levels.jsp**

**HP Software Solutions Now** 可访问 HPSW 解决方案和集成门户网站。此网站将帮助您寻找可满足您业务需求的 HP 产品解决方案,包括 HP 产品之间的 集成的完整列表以及 ITIL 流程的列表。此网站的 URL 为 **http://h20230.www2.hp.com/sc/solutions/index.jsp**

# 目录

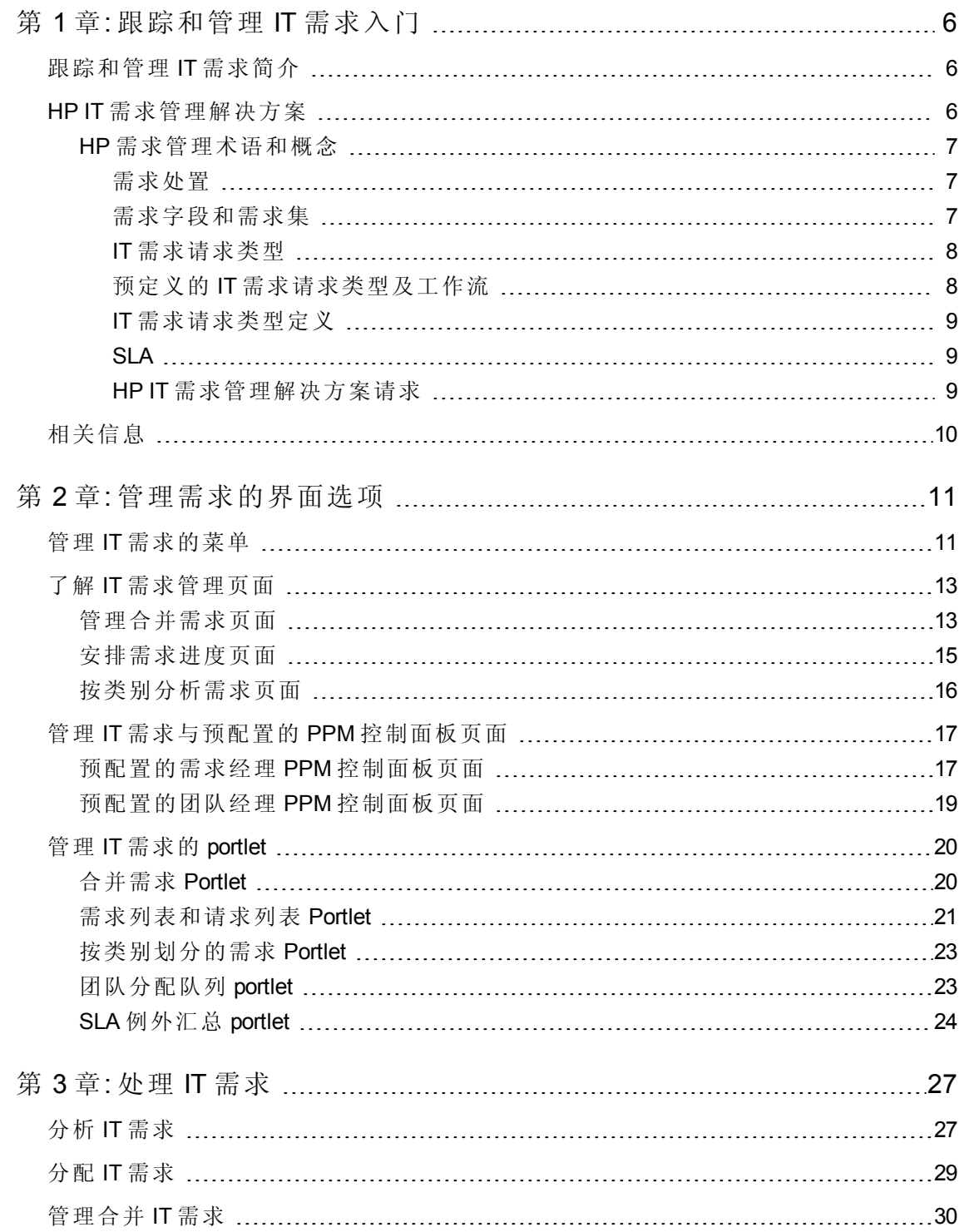

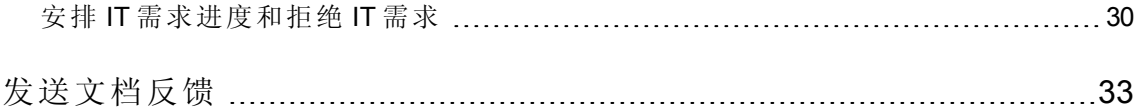

# <span id="page-5-0"></span>第 1 章: 跟踪和管理 IT 需求入门

[跟踪和管理](#page-5-1) IT 需求简介 (第6页) HP IT [需求管理解决方案](#page-5-2) (第 6 页) [相关信息](#page-9-0) (第 10 页)

# <span id="page-5-1"></span>跟踪和管理 IT 需求简介

HP 需求管理是一款 HP Project and Portfolio Management Center (PPM Center) 产品, 可以提供 单个应用程序和存储库,用于捕获对 IT 组织所提的所有 IT 需求。PPM Center 将来自多个 不同源的信息进行合并,借此可以帮助您查看实时聚合需求,以及根据需求进行报告。通 过标准需求类别,IT 组织可以规范化各种不同源的需求。这有助于分配资源及分发 IT 需 求涵盖范围。

### <span id="page-5-2"></span>HP IT 需求管理解决方案

IT 组从多个不同源接收帮助请求。某些请求受到帮助台、缺陷跟踪系统或服务请求系统的 跟踪。其他请求记录在电子表格、备注、电子邮件和语音邮箱中。如果帮助请求来自各种 不同的源,则管理这些请求可能具有一定的挑战性。因此,IT 资源可能会超额认购,而且 IT 活动可能会偏离业务需求。

HP 需求管理为 IT 组所提出的所有请求提供了单一联系点。HP 需求管理将来自多个不同 源的请求进行合并,以便 IT 经理和其他负责管理及跟踪 IT 帮助请求的人员可以查看对 IT 组所提的实时需求。

HP IT 需求管理解决方案使用现有 HP 需求管理功能(请参见下方图)。HP 需求管理提供标 准 IT 需求类别, 支持 IT 组规范化各种帮助请求。HP 需求管理还提供跟踪、分析、解决请 求以及安排请求进度所需要的各种工具。这些工具包括菜单、页面、PPM 控制面板页面 和 portlet。可以对 IT 组所提出的需求进行分析、管理、进度安排和拒绝以及将需求分配到 用户。

备注**:** 有关 HP 需求管理工具的详细信息,请参见[管理需求的界面选项](#page-10-0) (第 11 页)和[处理](#page-26-0) IT [需求](#page-26-0) (第 27 页)。

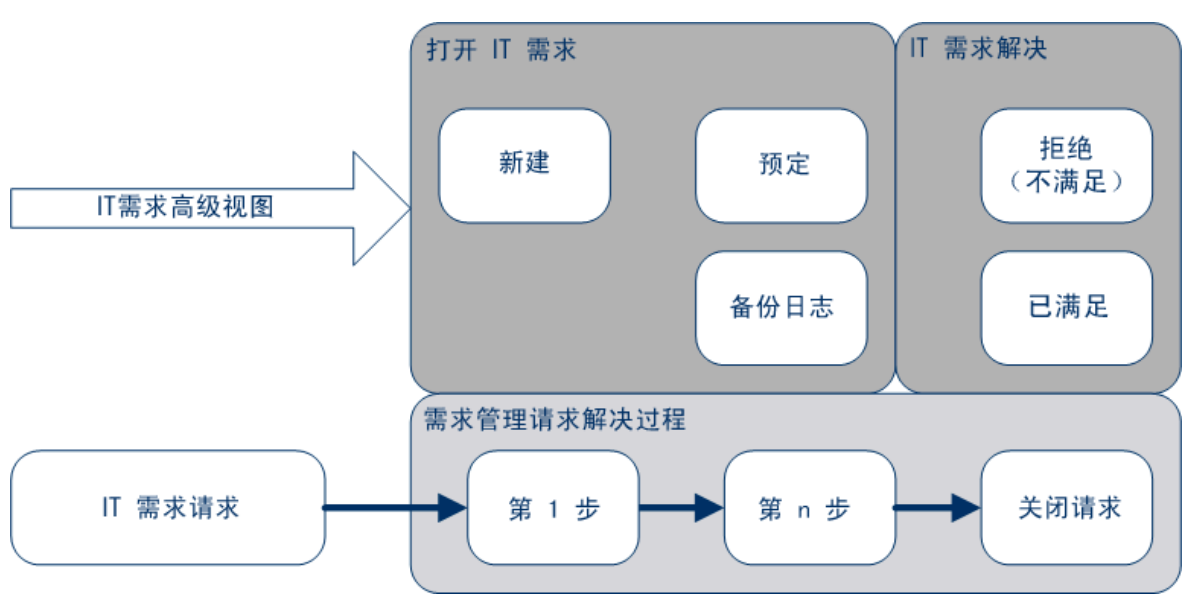

#### 图 **1-1. IT** 需求管理流程

### <span id="page-6-0"></span>HP 需求管理术语和概念

<span id="page-6-1"></span>以下各节将定义与 HP 需求管理关联的术语和概念:

### 需求处置

需求处置涉及 IT 需求的当前状态,以请求状态的形式表示。通常,请求的状态是以下状 态之一:

- 新
- <sup>l</sup> 预定
- <span id="page-6-2"></span><sup>l</sup> 待办的

### 需求字段和需求集

公司中不同的组可能需要跟踪不同的 IT 需求集。例如,R&D 部门可能需要跟踪产品缺陷 和增强请求方面的 IT 需求。IS 部门可能需要跟踪帮助台请求方面的 IT 需求。要对 IT 需求 进行分类和分离,HP IT 需求管理解决方案将包括需求集的概念。

需求集是适用于 HP IT 需求管理解决方案的独立配置。通过需求集,组织内的多个组可以 采用最适合其业务需求的方式来跟踪和管理 IT 需求。实质上,需求集是需求字段组。每 个需求集组对应一组 IT 需求请求类型。每个需求字段对应每种 IT 需求请求类型上的某个 字段(请参见下方图)。

需求集是一种规范化每个 IT 需求请求类型中公共字段的方式。除了提供一致的规范化 IT 需求集,需求字段还提供一种简单的方式,用于按请求类型查看和跟踪 IT 需求。

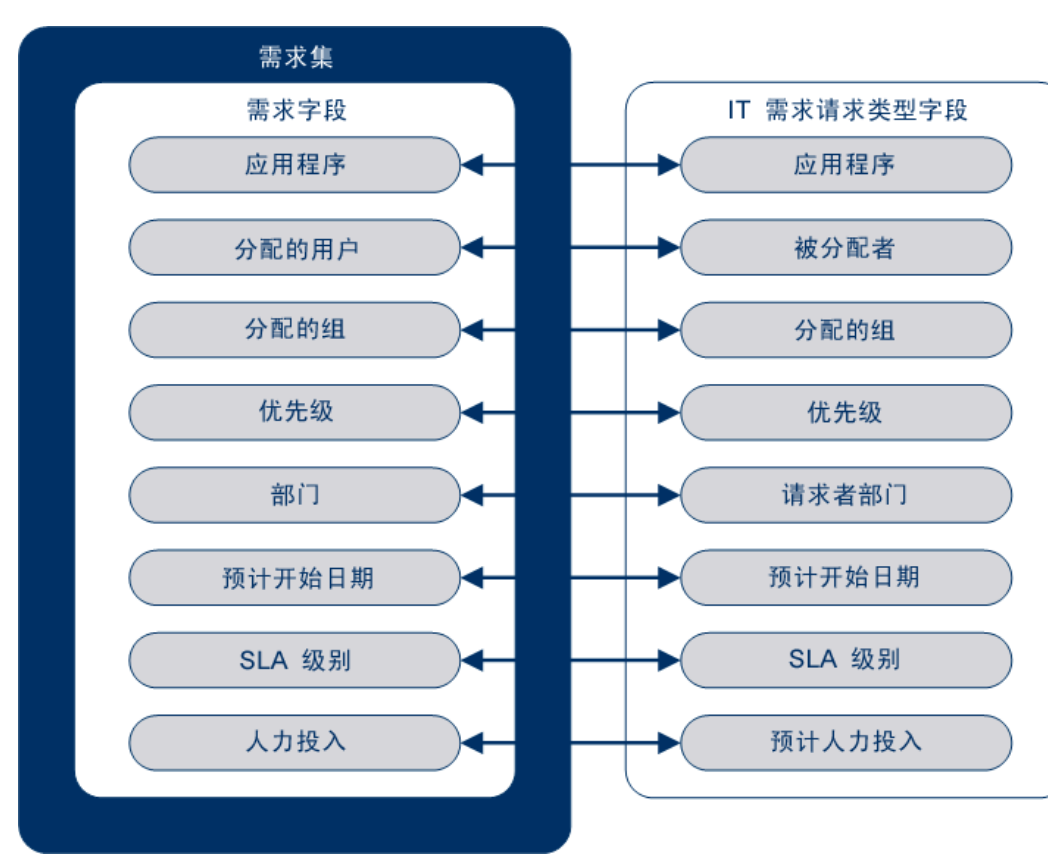

图 **1-2.** 需求集字段和 **IT** 需求请求类型字段映射

### <span id="page-7-0"></span>IT 需求请求类型

HP IT 需求管理解决方案旨在与现有 HP 需求管理请求解决方案系统集成。HP IT 需求管 理解决方案提供特定种类的请求,即 IT 需求请求。IT 需求请求是为信息技术组专门设计 的。例如,常见的 IT 组请求用于数据库刷新。HP IT 需求管理解决方案专门为数据库刷 新(DEM - 数据库刷新)提供了一款由 HP 提供的 IT 需求请求。创建新 IT 需求请求类型后, 可以跟踪和管理此 IT 需求的新类型。

### <span id="page-7-1"></span>预定义的 IT 需求请求类型及工作流

HP IT 需求管理解决方案包括四种预定义的 IT 需求请求类型。每种预定义的 IT 需求请求 类型对应一个预定义的 IT 需求工作流。下表列出了 IT 需求请求类型、其定义以及相关 联的 IT 需求工作流。

#### 表 **1-1. IT** 需求请求类型和工作流

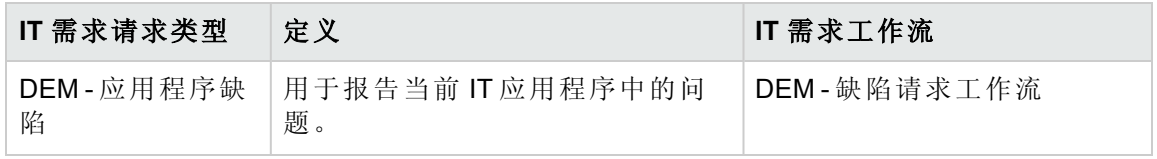

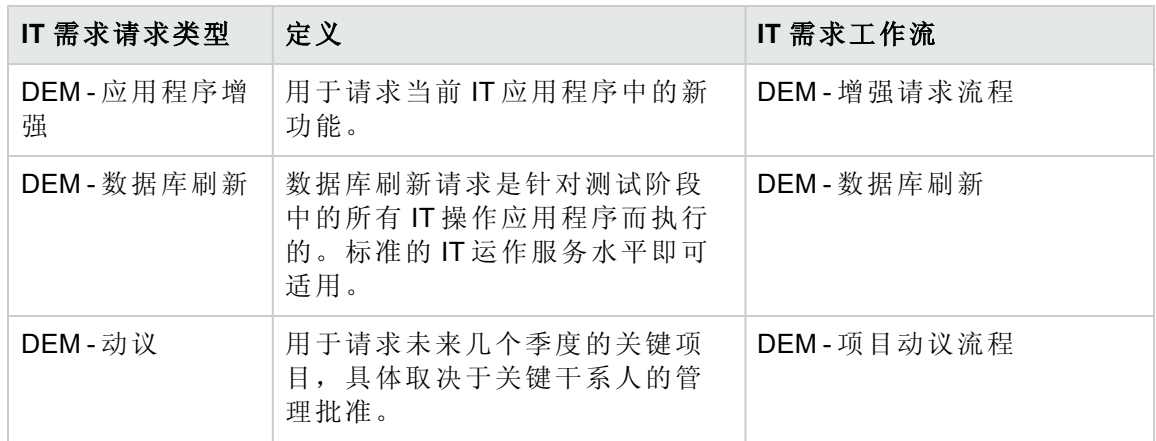

### <span id="page-8-0"></span>IT 需求请求类型定义

IT 需求请求类型定义控制跟踪和管理流程中许多特定于请求的逻辑。这些定义控制以下 各项和流程:

- · 处理 IT 需要请求时默认要使用的特定工作流
- <sup>l</sup> 自定义字段定义和行为
- <sup>l</sup> 布局
- · 数据访问和安全(可以查看或编辑 IT 需要请求的用户)
- · 配置安全(可以改变 IT 需要请求类型的用户)
- <span id="page-8-1"></span><sup>l</sup> 通知

### SLA

<span id="page-8-2"></span>HP IT 需求管理解决方案可对服务水平协议 (SLA) 进行跟踪和报告。这些 SLA 对应于使用 HP 需求管理所管理项的性能或反应时间的可接受级别。

### HP IT 需求管理解决方案请求

HP IT 需求管理解决方案旨在与现有 HP 需求管理请求解决方案系统集成。在一个典型请 求解决方案系统中,只要用户有需求,即可创建请求。在 HP IT 需求管理解决方案就位 后,请求还将包括进度安排和 SLA 字段,以增加请求的有效性。请求管理包括的活动 有:打印、取消、重新打开、删除和清除请求。

有关如何创建和管理请求的信息,请参见《HP 需求管理用户指南》。

# <span id="page-9-0"></span>相关信息

以下文档还包括与跟踪和管理 IT 需求相关的信息:

- 《Tracking and Managing IT Demand Configuration Guide》
- <sup>l</sup> 《HP 需求管理用户指南》
- <sup>l</sup> 《HP Demand Management Configuration Guide》

# <span id="page-10-0"></span>第 2 章: 管理需求的界面选项

管理 IT [需求的菜单](#page-10-1) (第 11 页) 了解 IT [需求管理页面](#page-12-0) (第 13 页) [管理合并需求页面](#page-12-1) (第 13 页) 管理 IT [需求与预配置的](#page-16-0) PPM 控制面板页面 (第 17 页) 管理 IT [需求的](#page-19-0) portlet (第 20 页)

## <span id="page-10-1"></span>管理 IT 需求的菜单

HP IT 需求管理解决方案提供管理 IT 需求的菜单。使用这些菜单需要正确的访问授权和安 全组权限。如果菜单栏中没有以下部分中所描述的菜单,请咨询应用程序管理员。

在标准界面菜单栏中,HP IT 需求管理解决方案会添加"打开">"需求管理"菜单以及"打 开">"管理"菜单的"需求集和流程"子菜单。可以在这些菜单中执行以下操作:

- $\bullet$  查看 IT 需求
- $\bullet$  管理 IT 需求
- <sup>l</sup> 安排 IT 需求进度
- <sup>l</sup> 分析 IT 需求
- <sup>l</sup> 运行需求管理报告
- <sup>l</sup> 管理 IT 需求流程

表 2-1(下方)定义了"打开">"需求管理"菜单和"打开">"管理">"需求集和流程"菜单的需求相关 组件。

备注**:** 由于 HP IT 需求管理解决方案安装期间的现场配置不同,这些菜单项可能会略微 不同。

备注**:** "打开">"管理"菜单组中的菜单项仅可供高级用户和应用程序管理员使用。

#### 表 **2-1.** 默认的 **HP** 需求管理和管理菜单

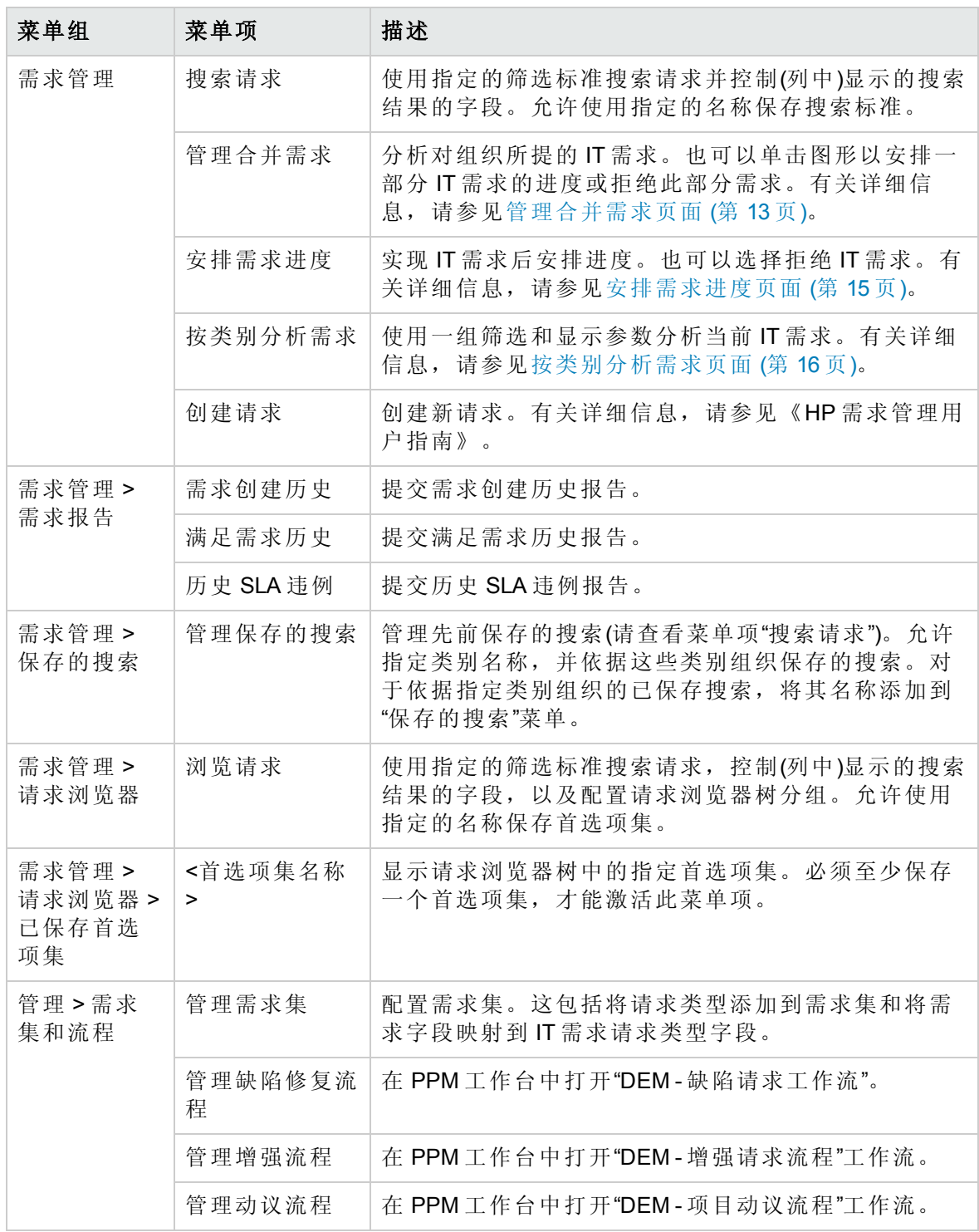

# <span id="page-12-0"></span>了解 IT 需求管理页面

备注**:** "打开">"管理"菜单组中的菜单项仅可供高级用户和应用程序管理员使用。

HP IT 需求管理解决方案提供面向特定需求任务的页面,用于管理 IT 需求。可以使用"需求 管理"菜单访问这些面向任务的页面。

# <span id="page-12-1"></span>管理合并需求页面

"管理合并需求"页面以图形视图的方式提供按人力投入划分的 IT 需求(请参见下方图 2-1, 其中按需求处置对需求进行分组)。可以单击条形图中的某一条,以安排该 IT 需求进度。 通过选择需求集、所需筛选和时间范围,然后指定分组,可以在此页面中采用图表的形式 分析 IT 需求。

要从菜单栏打开此页面,请选择"打开">"需求管理">"管理合并需求"。

可以将"管理合并需求"页面配置为显示与 IT 需求相关的数据的范围。可以使用"筛选条件" 参数显示数量更少、内容更集中的项集。可以指定"按需求类别分组"字段,以组织 IT 需求 的显示,例如按分配的用户或部门。

备注**:** 无法将"管理合并需求"页面的变更导出到"合并需求"portlet。

#### 图 **2-1."**管理合并需求**"**页面示例

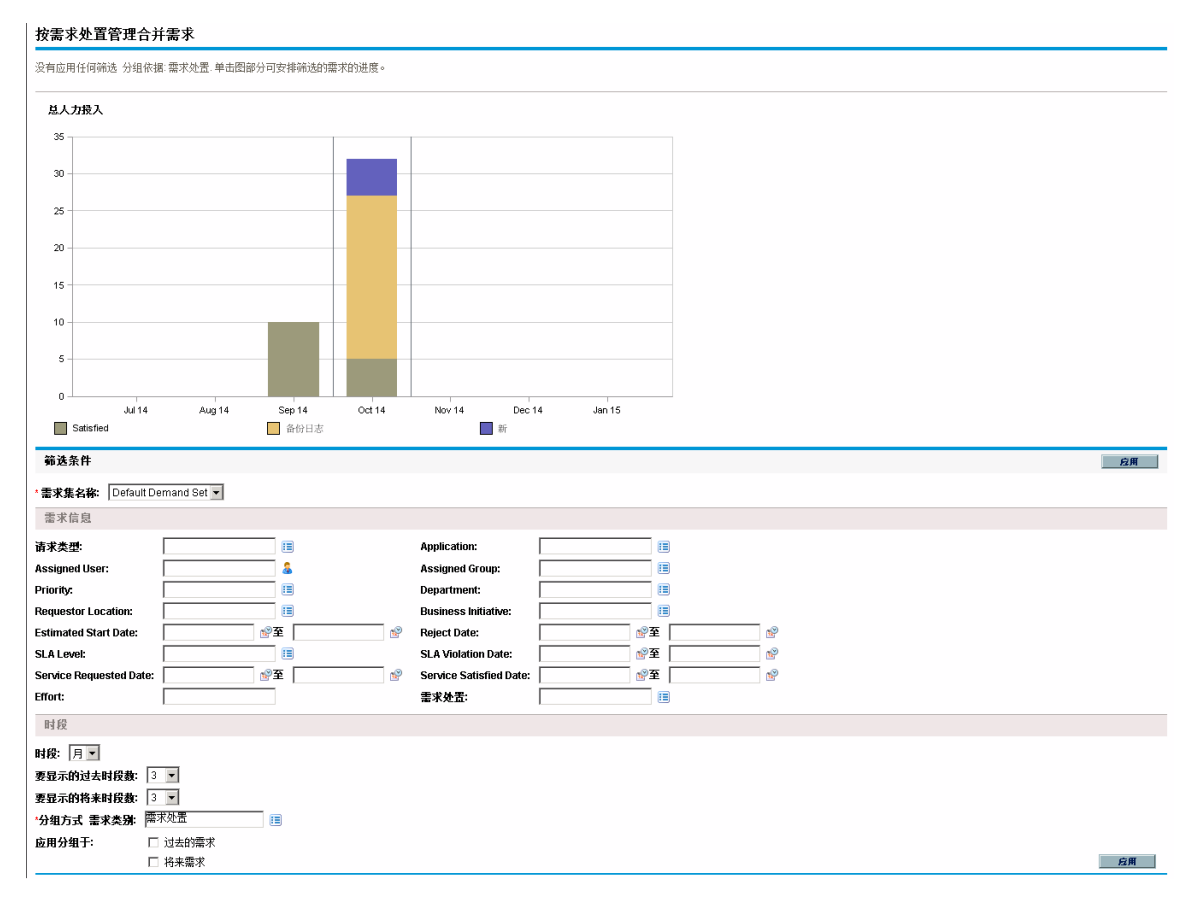

### <span id="page-14-0"></span>安排需求进度页面

"安排需求进度"页面可用于安排 IT 需求进度或拒绝 IT 需求。通过单击"管理合并需求"页面 中条形图的某一条,或通过从菜单栏选择"打开">"需求管理">"安排需求进度",可以访问此 页面。输入任何所需筛选标准,即可显示数量更少、内容更集中的列表。还可以指定"按 需求类别分组"字段,用于根据所选需求类别组织列表。

例如,如果单击图 2-1 中 Sep 12 的"新建"堆积条(请参见[管理合并需求页面](#page-12-1)(第13页)页面中 的图表图例),则下图中将会显示"安排需求进度"页面,借此可以安排该需求进度。

#### 图 **2-2."**安排需求进度**"**页面示例

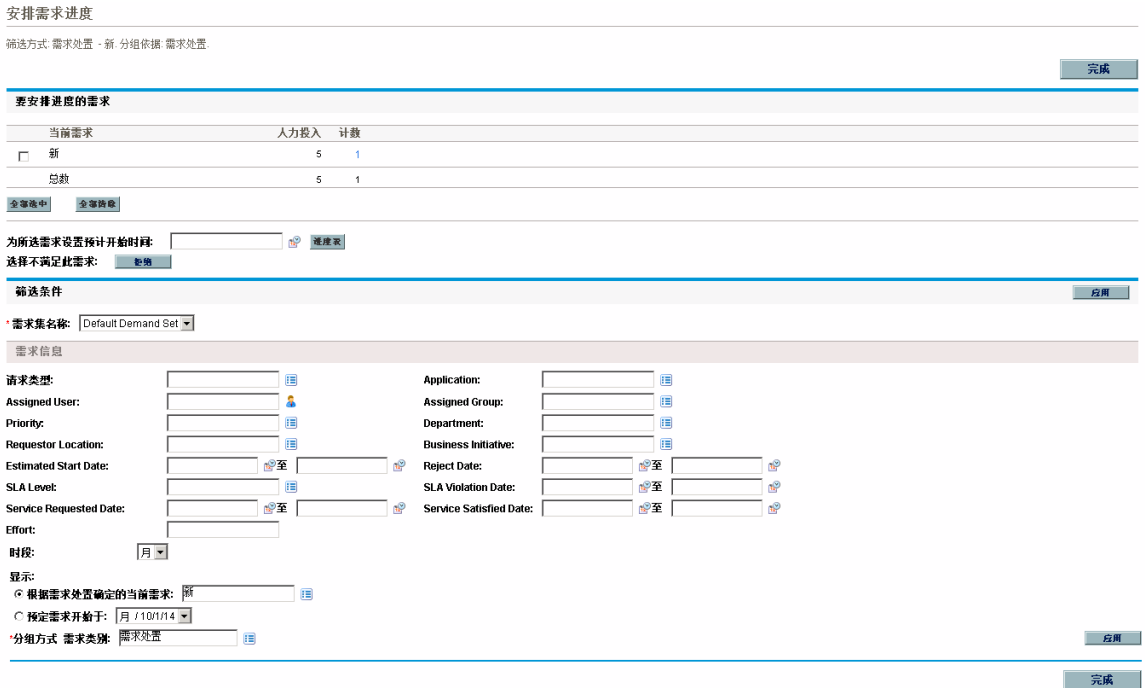

## <span id="page-15-0"></span>按类别分析需求页面

"按类别分析需求"页面以请求数的形式提供 IT 需求的图形视图。通过从菜单栏选择"打 开">"需求管理">"按类别分析需求",可以访问此页面。通过更改"需求集名称"字段,可以查 看与其他需求集关联的 IT 需求。输入任何所需筛选标准,即可显示数量更少、内容更集 中的项。还可以指定"按需求类别分组"字段,用于根据所选需求类别组织图形显示,然后 单击"应用"。

下方图 2-3 显示了结果按需求处置分组的"按类别分析需求"页面示例。

#### 图 **2-3."**按类别分析需求**"**页面

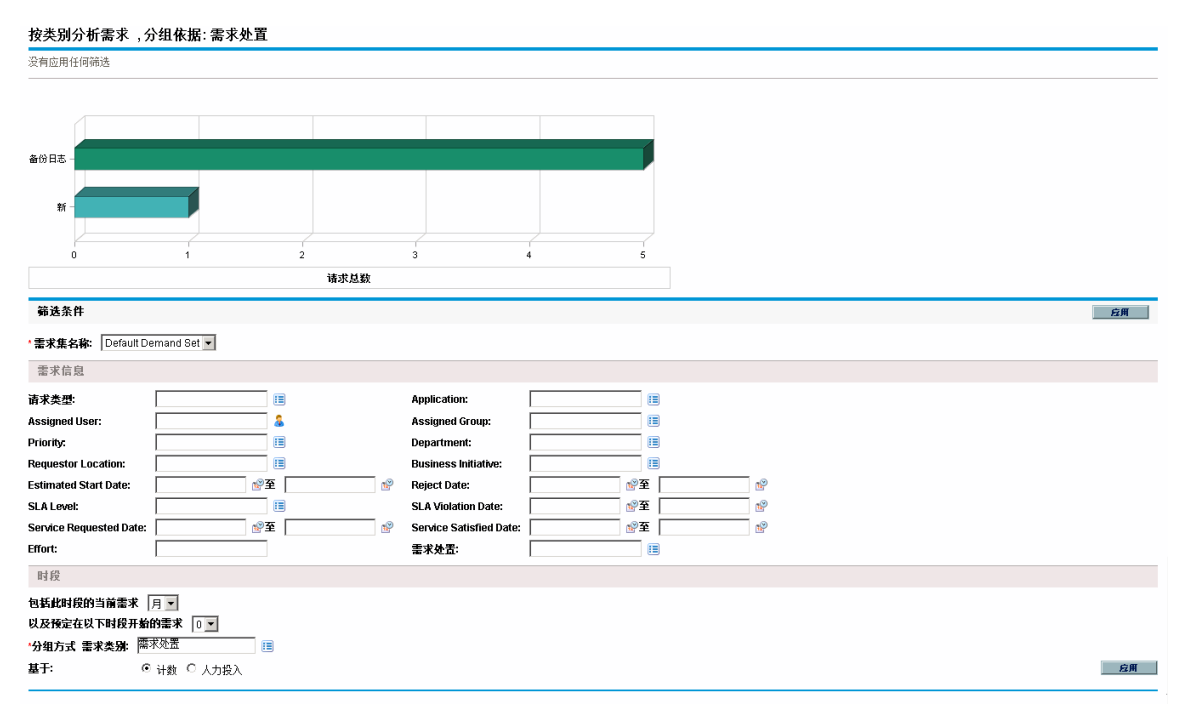

# <span id="page-16-0"></span>管理 IT 需求与预配置的 PPM 控制面板页面

HP IT 需求管理解决方案提供用于管理 IT 需求的预配置 PPM 控制面板页面。这些页面可以 包含一个或多个 PPM 控制面板页面,每个页面都具有一组配置的 IT 需求 portlet。将这些 IT 需求 PPM 控制面板页面添加到 PPM 控制面板需要正确的访问授权和安全组权限。如果 没有 IT 需求 PPM 控制面板页面的访问权限, 请咨询应用程序管理员。

### <span id="page-16-1"></span>预配置的需求经理 PPM 控制面板页面

预配置的"需求经理"PPM 控制面板页面提供对整个组织所提 IT 需求的总览。IT 需求显示在 以下 portlet 中(请参见下方图 2-4):

- <sup>l</sup> 合并需求 **portlet**。"合并需求"portlet 提供对组织所提 IT 需求的图形总览。有关详细信 息, 请参见[合并需求](#page-19-1) Portlet (第 20 页)。
- <sup>l</sup> 按部门划分的需求 **portlet**。"按部门划分的需求"portlet 是"按类别划分的需求"portlet 的个 性化版本。"按类别划分的需求"portlet 将提供 IT 需求不同区域的快速视图, 例如组织按 部门划分的 IT 需求的显示。有关详细信息,请参见[按类别划分的需求](#page-22-0) Portlet (第 23 [页](#page-22-0))。
- <sup>l</sup> 按业务动议划分的需求 **portlet**。"按业务动议划分的需求"portlet 是"按类别划分的需 求"portlet 的个性化版本。"按类别划分的需求"portlet 将提供 IT 需求不同区域的快速视 图,例如组织按业务动议划分的 IT 需求的显示。有关详细信息,请参见[按类别划分的](#page-22-0) 需求 [Portlet](#page-22-0) (第 23 页)。
- <sup>l</sup> 按部门划分的 **SLA** 例外 **portlet**。"按部门划分的 SLA 例外"portlet 是"SLA 例外汇总"portlet 的个性化版本。"SLA 例外汇总"portlet 列出了已触发 SLA 例外的未决 IT 需求请求。有关 详细信息, 请参见SLA [例外汇总](#page-23-0) portlet (第 24 页)。
- <sup>l</sup> 等待批准的动议 **portlet**。"等待批准的动议"portlet 是"请求列表"portlet 的个性化版本。"请 求列表"portlet 将显示有关 IT 需求请求的常规信息, 例如其描述和状态。有关请求列表 portlet 的详细信息,请参见[需求列表和请求列表](#page-20-0) Portlet (第 21 页)和《HP 需求管理用户 指南》。

#### 图 **2-4."**需求经理**"PPM** 控制面板页面

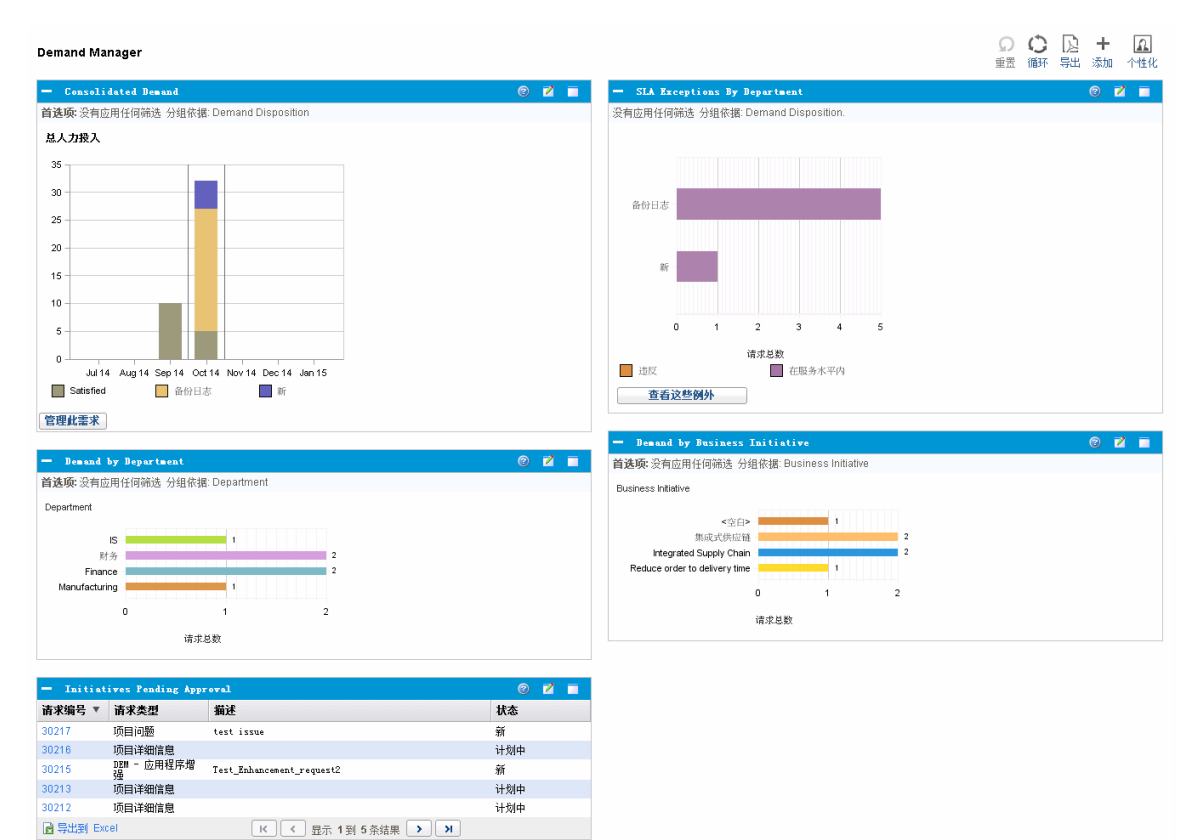

### <span id="page-18-0"></span>预配置的团队经理 PPM 控制面板页面

预配置的"团队经理" PPM 控制面板页面提供对这些 IT 需求管理感兴趣的 IT 需求组件的视 图。团队 IT 需求显示在以下 portlet 中(请参见下方图 2-5):

- <sup>l</sup> 按部门划分的团队 **SLA** 例外 **prolet**。"按部门划分的团队 SLA 例外"portlet 是"SLA 例外汇 总"portlet 的个性化版本。"SLA 例外汇总"portlet 列出了已触发 SLA 例外的未决请求。有 关详细信息, 请参见SLA [例外汇总](#page-23-0) portlet (第 24 页)。
- <sup>l</sup> 按优先级划分的团队需求 **portlet**。"按优先级划分的团队需求"portlet 是"按类别划分的需 求"portlet 的个性化版本。"按类别划分的需求"portlet 将提供 IT 需求不同区域的快速视 图,例如组织按优先级划分的 IT 需求的显示。有关详细信息,请参见[按类别划分的需](#page-22-0) 求 [Portlet](#page-22-0) (第 23 页)。
- <sup>l</sup> 团队分配队列 **portlet**。"团队分配队列"portlet 是"分配队列"portlet 的个性化版本。"分配队 列"portlet 提供尚未分配到资源的 IT 需求的个性化视图, 以及将资源分配到 IT 需求。有 关详细信息,请参见[团队分配队列](#page-22-1) portlet (第 23 页)。
- <sup>l</sup> 正在处理的需求 **portlet**。"正在处理的需求"portlet 是"请求列表"portlet 的个性化版本。"请 求列表"portlet 将显示有关请求的常规信息, 例如工作流中 IT 需求的描述和状态。有关 请求列表 portlet 的详细信息,请参见[需求列表和请求列表](#page-20-0) Portlet (第 21 页)和 *HP* 需求管 理用户指南。

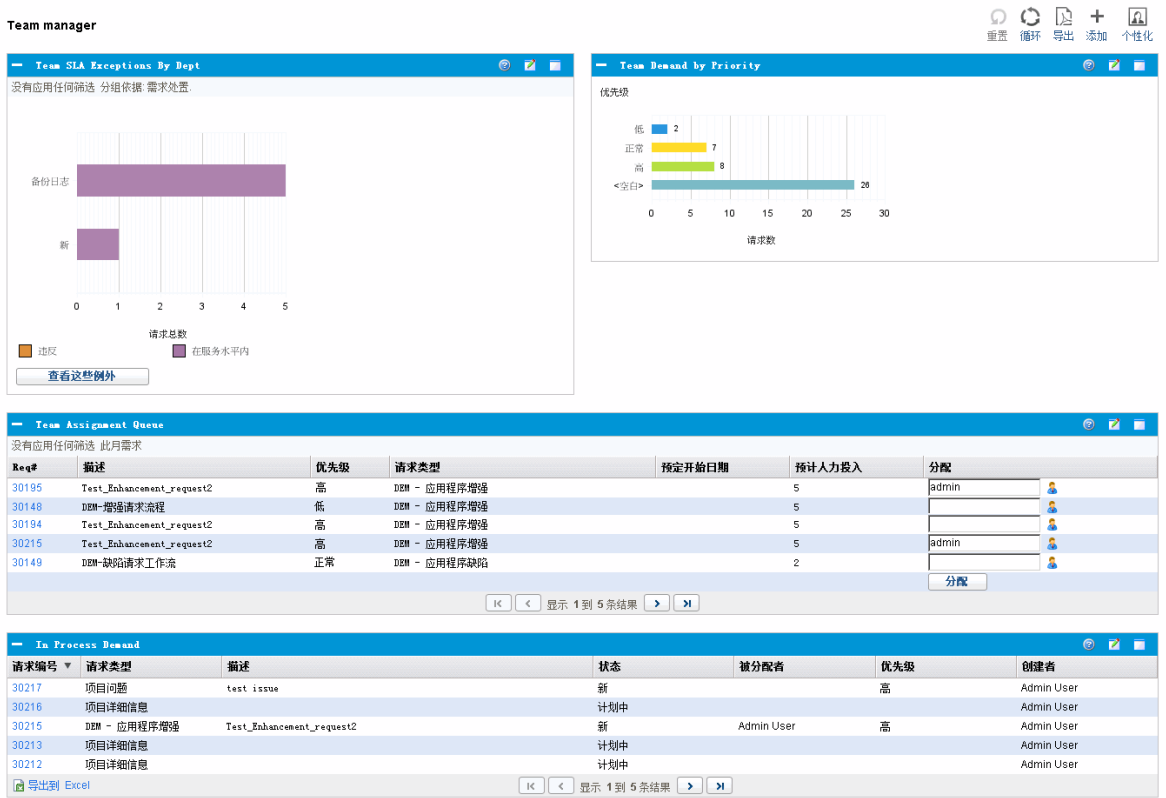

#### 图 **2-5. "**团队经理**" PPM** 控制面板页面

# <span id="page-19-0"></span>管理 IT 需求的 portlet

HP IT 需求管理解决方案提供管理 IT 需求的 portlet。需求经理和团队经理 PPM 控制面板页 面中包括这些 IT 需求 portlet。其中每个 portlet 都会显示与 IT 需求相关的数据表。在每个 portlet 首选项字段中,您都可以筛选要包括在显示表中的数据及数据的组织(分组)方式。 例如,可以按分配的用户或部门对 IT 需求数据进行分组。

在 portlet 结果中,通过单击 portlet 列表最左列中的链接请求编号,可以向下钻取需求的请 求详细信息。例如,如果单击[预配置的团队经理](#page-18-0) PPM 控制面板页面 (第 19页)的图 2-5 中 "正在处理的需求"portlet 中的请求编号 30303,则请求详细信息将如图 2-6 中所示。

备注: 将这些 IT 需求 portlet 添加到 PPM 控制面板需要正确的访问授权和安全组权限。 如果没有 IT 需求 portlet 的访问权限, 请咨询应用程序管理员。

### <span id="page-19-1"></span>合并需求 Portlet

预配置的"需求经理"页面上的"合并需求"portlet 将以条形图的格式显示 IT 需求处置数据。请 参见以下章节中的图 2-4: [预配置的需求经理](#page-16-1) PPM 控制面板页面 (第 17 页)。将光标定在条 形图中的某一条上将打开一个工具提示,列出有关 IT 需求数据的更精确信息。

单击"管理此需求",筛选要包括在最终图形中的数据并控制组织信息的方式。例如,可以 按分配的用户或部门对 IT 需求数据进行分组。

### <span id="page-20-0"></span>需求列表和请求列表 Portlet

以下 portlet 可用于查看 IT 需求列表:

- <sup>l</sup> 需求列表 **portlet**。"需求列表"portlet 不会显示在预配置的"需求经理"页面和预配置的"团 队经理"页面中。必须将其单独添加到 PPM 控制面板页面。
- <sup>l</sup> 请求列表 **portlet**。"请求列表"portlet 将个性化为:
	- 预配置的"需求经理"页面上的"等待批准的动议"portlet(请参见[预配置的需求经理](#page-16-1) PPM [控制面板页面](#page-16-1) (第 17 页)中的图 2-4)。
	- 预配置的"团队经理"页面上的"正在处理的需求"portlet(请参见[预配置的团队经理](#page-18-0) PPM [控制面板页面](#page-18-0) (第 19 页)中的图 2-5)。

#### 图 **2-6.** 从**"**正在处理的需求**"portlet** 查看请求

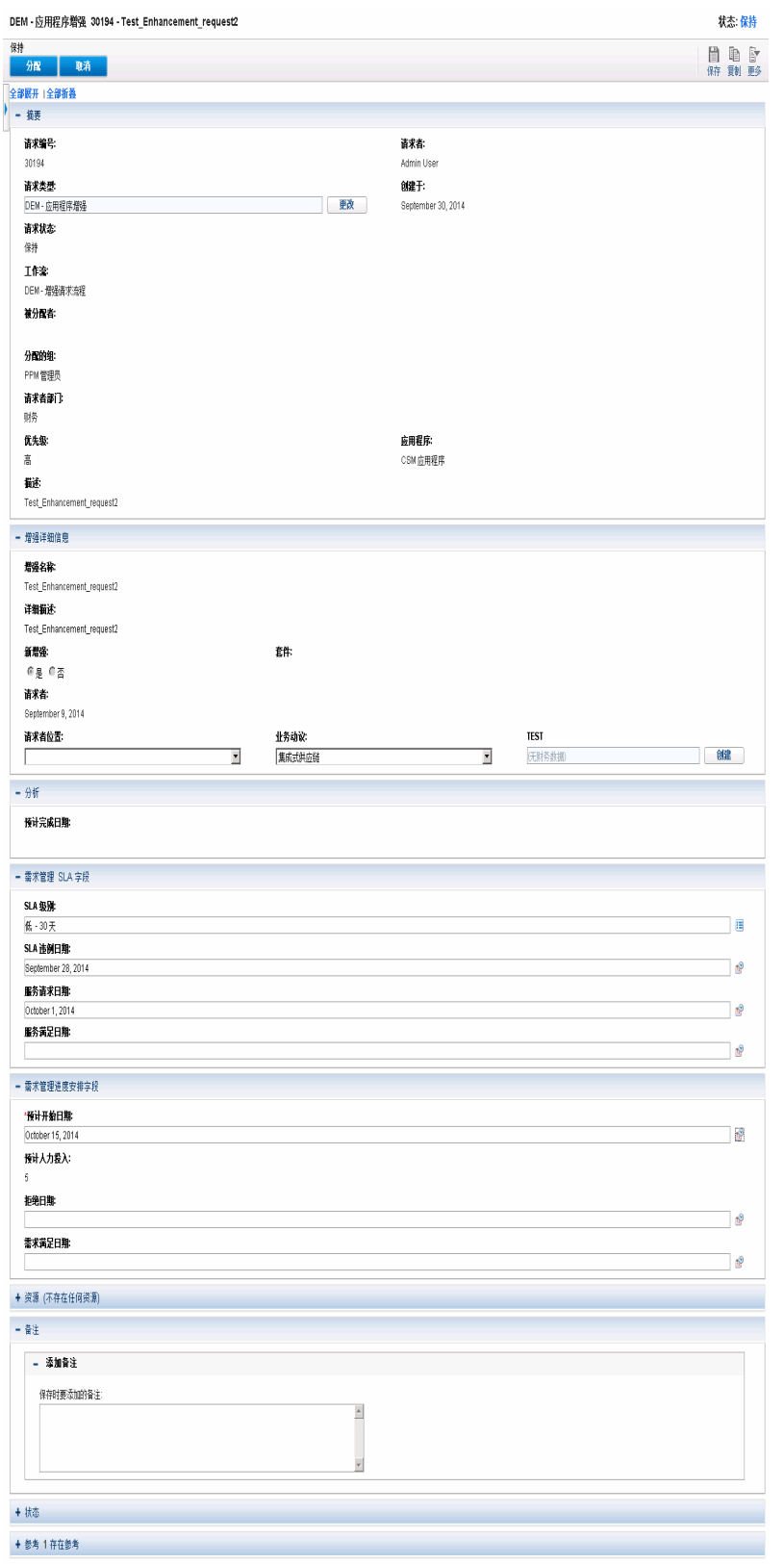

## <span id="page-22-0"></span>按类别划分的需求 Portlet

"按类别划分的需求"portlet 可以在控制面板上以如下形式显示,具体取决于组织需求:

- <sup>l</sup> 预配置的"需求经理"页面上的"按部门划分的需求"portlet 和"按业务动议划分的需求"portlet (请参见[预配置的需求经理](#page-16-1) PPM 控制面板页面 (第 17 页)中的图 2-4)。
- <sup>l</sup> 预配置的"团队经理"页面上的"按优先级划分的团队需求"portlet(请参见[预配置的团队经理](#page-18-0) PPM [控制面板页面](#page-18-0) (第 19 页)中的图 2-5)。

"按类别划分的需求"portlet 将以条形图的格式显示 IT 需求数据。将光标定在条形图中的某 一条上将打开一个工具提示,列出有关 IT 需求数据的更精确信息。

在每个 portlet 首选项字段中,您都可以筛选要包括在显示图中的数据及数据的组织(分组) 方式。例如,可以使用"分组方式"字段(位于"时段"部分中),按分配的用户、部门、业务动 议或其他分组方式对 IT 需求数据进行分组。

Portlet 标题下面列出了您的首选项,包括所选分组。如果还要从"按类别划分的需求"更改 Portlet 标题以反映特定分组,则在[预配置的需求经理](#page-16-1) PPM 控制面板页面 (第 17 页)中的图 2-4 和[预配置的团队经理](#page-18-0) PPM 控制面板页面 (第 19 页)中的图 2-5 中显示的预配置 PPM 控制面 板页面的"按类别划分的需求"portlet 中完成操作后,请单击该 portlet"编辑首选项"页面上的 "更改标题"。

### <span id="page-22-1"></span>团队分配队列 portlet

"团队分配队列"portlet 将会显示 IT 需求数据表。从此 portlet 中,可以查看和分配 IT 需求用 户。有关将用户分配到 IT 需求的详细信息,请参见[分配](#page-28-0) IT 需求 (第 29 页)。

#### 图 **2-7.** 从**"**团队分配队列**"portlet** 查看 **IT** 需求

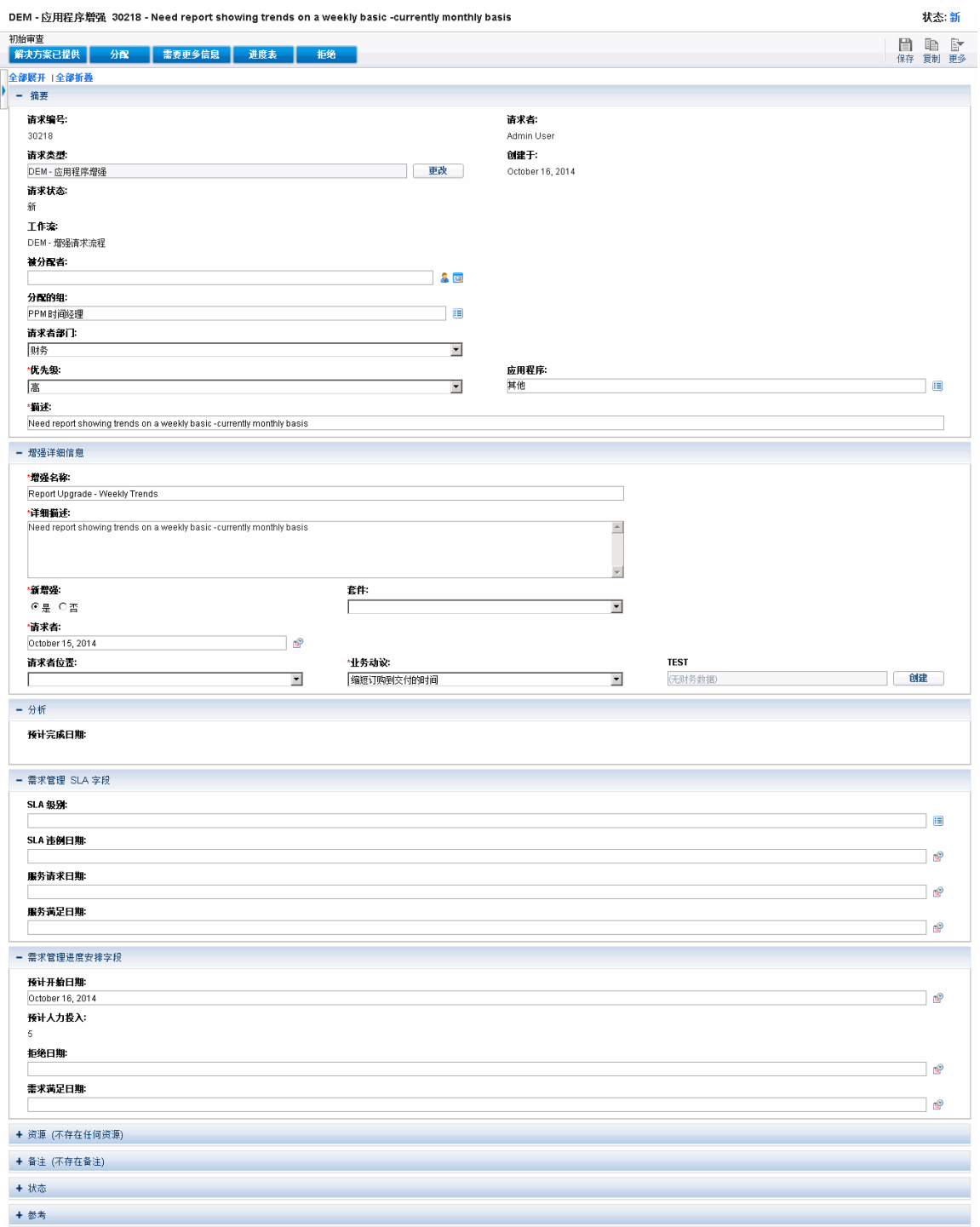

# <span id="page-23-0"></span>SLA 例外汇总 portlet

"SLA 例外汇总"portlet 可以在控制面板上以如下形式显示,具体取决于组织需求:

- 预配置的"需求经理"页面上的"按部门划分的 SLA 例外"portlet(请参见[预配置的需求经理](#page-16-1) PPM [控制面板页面](#page-16-1) (第 17 页)中的图 2-4)。
- 预配置的"团队经理"页面上的"按部门划分的团队 SLA 例外"portlet(请参见[预配置的团队](#page-18-0) 经理 PPM [控制面板页面](#page-18-0) (第 19 页)中的图 2-5)。

其中每个 portlet 均以条形图的格式显示 SLA 数据。将光标定在条形图中的某一条上将打开 一个工具提示,列出有关 SLA 数据的更精确信息。

在任一 portlet 上单击"查看这些例外"都将显示 SLA 例外页面, 如下图中所示。

#### 图 **2-8. SLA** 例外页面示例

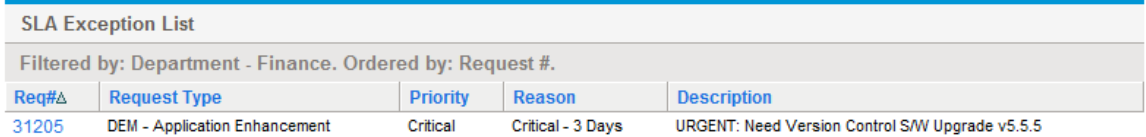

在此页面中,可以单击特定请求编号以查看其详细信息,如下方图中的请求 30741 的示 例。

### 图 **2-9.** 从 **SLA** 例外列表查看 **SLA**

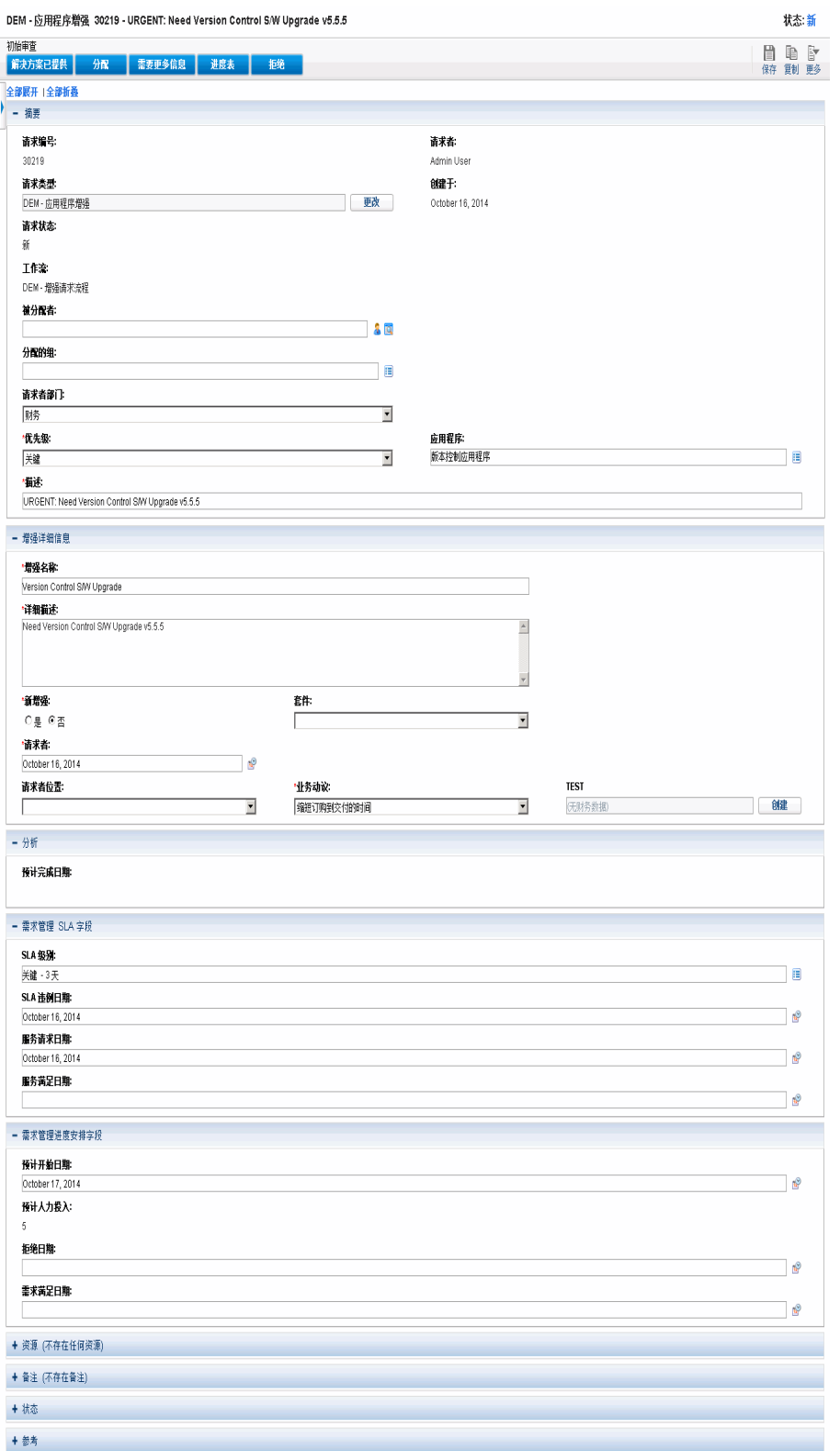

# <span id="page-26-0"></span>第 3 章: 处理 IT 需求

HP IT 需求管理解决方案提供面向特定需求任务的页面,用于处理 IT 需求。通过使用 HP IT 需求管理解决方案页面,可以执行以下过程:

- [分析](#page-26-1) IT 需求 (第 27 页)
- [分配](#page-28-0) IT 需求 (第 29页)
- <sup>l</sup> [管理合并](#page-29-0) IT 需求 (第 30 页)
- <span id="page-26-1"></span><sup>l</sup> 安排 IT [需求进度和拒绝](#page-29-1) IT 需求 (第 30 页)

# 分析 IT 需求

"按类别分析需求"页面以 IT 需求请求数的形式提供 IT 需求的图形视图。将光标定在条形图 中的某一条上将打开一个工具提示,列出有关 IT 需求数据的更精确信息。

要分析 IT 需求, 请执行以下操作:

- 1. 登录到 PPM Center。
- 2. 从菜单栏选择"打开">"需求管理">"按类别分析需求"。此时将显示"按类别分析需求"页 面。

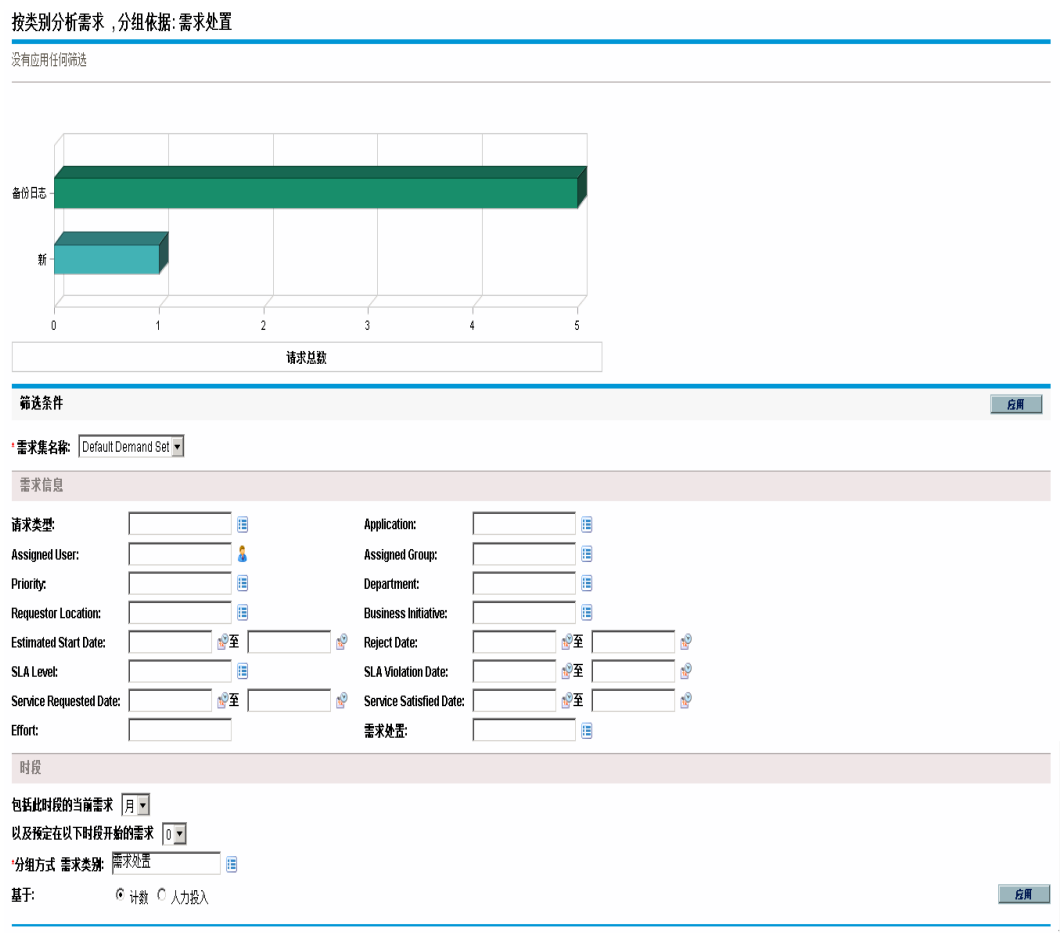

- 3. 在"需求集名称"字段中,选择要分析的需求集。
- 4. 根据需要在"筛选条件"部分中完成剩余字段。筛选字段可以确定显示的 IT 需求数据的 种类和组织这些数据的方式。例如,如果更改"时段"部分中的条目,则会更改 IT 需求 数据的时间范围。
- 5. 单击"应用"。

备注**:** 在"按类别分析需求"页面上,IT 需求始终以 IT 需求请求数的形式显示。此页 面顶部的文本会随着应用的筛选字段和显示信息一起更新。

# <span id="page-28-0"></span>分配 IT 需求

通过使用预配置的"团队经理"PPM 控制面板页面上的"团队分配队列"portlet,可以分配处理 IT 需求的用户。

还可以将"分配队列"portlet 添加到 PPM 控制面板页面。此外,如果将分配的工作流配置为 包括 IT 需求分配工作流步骤, 则使用"分配队列"portlet 分配资源可以满足分配工作流步 骤。

要将用户分配到 IT 需求,请执行以下操作:

- 1. 登录到 PPM Center。
- 2. 打开"团队经理"PPM 控制面板页面,查看"团队分配队列"portlet,或打开"分配队 列"portlet。

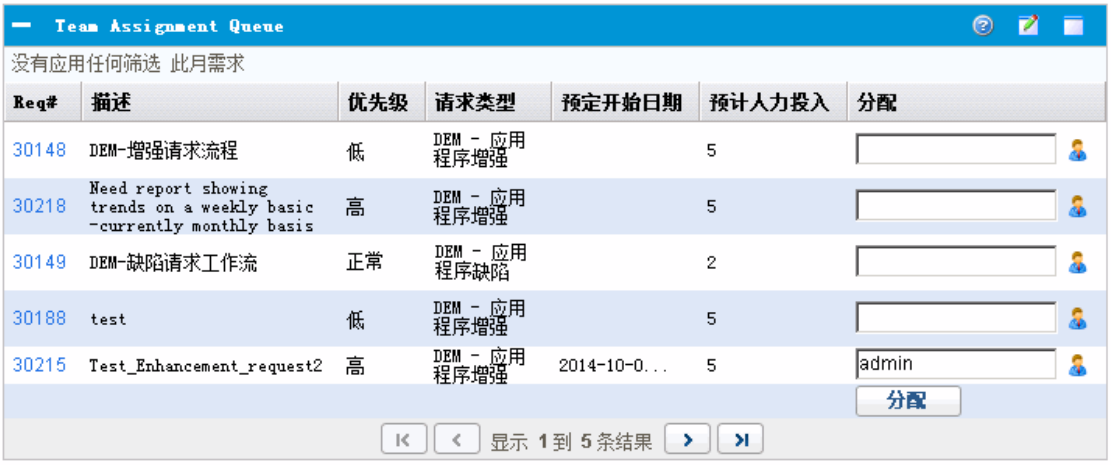

3. 在 portlet 中, 对于感兴趣的 IT 需求(行), 请单击"分配"列中文本框旁边的图标, 然后选 择条目。

此时,将在该 IT 需求的"分配"字段中输入所选用户。

4. 在 portlet 中,单击"分配"。

此时,所选用户将会分配到 IT 需求。

# <span id="page-29-0"></span>管理合并 IT 需求

可以将"管理合并需求"页面配置为显示与 IT 需求相关的数据的范围。将与 IT 需求关联的工 作流配置为包括管理这些活动,其中包括安排 IT 需求进度或拒绝 IT 需求。使用"管理合并 需求"页面安排 IT 需求进度或拒绝 IT 需求,可以满足工作流的需求,并且 IT 需求将继续在 工作流流程中移动。

要管理合并需求,请执行以下操作:

- 1. 登录到 PPM Center。
- 2. 从菜单栏选择"打开">"需求管理">"管理合并需求"。此时将打开"管理合并需求"页面。
- 3. 在"需求集名称"字段中,选择要分析的需求集。
- 4. 根据需要在"筛选条件"部分中完成剩余字段。筛选字段可以确定显示的 IT 需求数据的 种类和组织这些数据的方式。例如,如果更改"时段"部分中的条目,则会更改 IT 需求 数据的时间范围。
- 5. 单击"应用"。

此页面顶部的文本会随着应用的筛选字段和显示信息一起更新。

备注: 有关如何安排 IT [需求进度](#page-29-1)和拒绝 IT 需求的详细信息, 请参见安排 IT 需求进度 [和拒绝](#page-29-1) IT 需求 (第 30 页)。

### <span id="page-29-1"></span>安排 IT 需求进度和拒绝 IT 需求

分析 IT 需求时,可以安排其进度,稍后再开始,此时可以使用相应的资源。通过安排 IT 需求进度,可以规范化对 IT 组提出的需求。还可以决定是否拒绝 IT 需求的某些部分。

"安排需求进度"页面可用于安排 IT 需求进度或拒绝 IT 需求。通常, 将与 IT 需求关联的工 作流配置为包括管理这些活动,其中包括安排 IT 需求进度或拒绝 IT 需求。使用"安排需求 进度"页面安排 IT 需求进度或拒绝 IT 需求,可以满足工作流的需求,并且 IT 需求将继续在 工作流流程中移动。

要安排 IT 需求进度或拒绝 IT 需求,请执行以下操作:

#### 1. 登录到 PPM Center。

2. 从菜单栏选择"打开">"需求管理">"安排需求进度"。此时将打开"安排需求进度"页面。

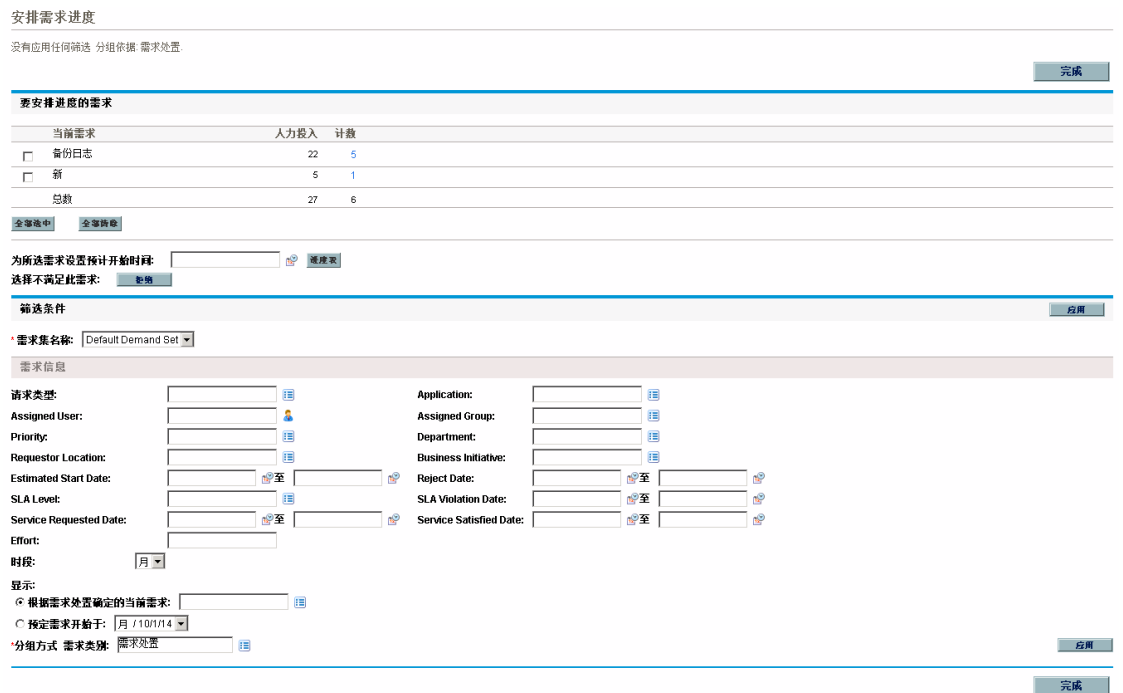

3. 在"需求集名称"字段中,选择要分析的需求集。

此时需求集数据将会载入到"安排需求进度"页面。

4. (可选)根据需要在"筛选条件"部分中完成剩余字段。筛选字段可以确定显示的 IT 需求 数据的种类和组织这些数据的方式。然后单击"应用"。

重新加载"安排需求进度"页面时,会应用筛选。

5. 在"安排需求进度"页面的"要安排进度的需求"部分中,在"当前需求"列中显示的需求处 置会列出所有可以安排其进度或拒绝的 IT 需求。

选择要安排其进度或拒绝的 IT 需求:

- 要选择所有未安排进度的 IT 需求, 请单击"全部选中"。
- <sup>n</sup> 要选择特定需求处置的所有未安排进度的 IT 需求,请单击该需求处置旁边的复选 框。
- 要选择特定未安排进度的 IT 需求,请单击具有所需需求处置的 IT 需求的"计数"列中 的编号,例如"新建"。

此时,"安排需求进度"页面将重新加载,列出具有所选需求处置的所有 IT 需求。

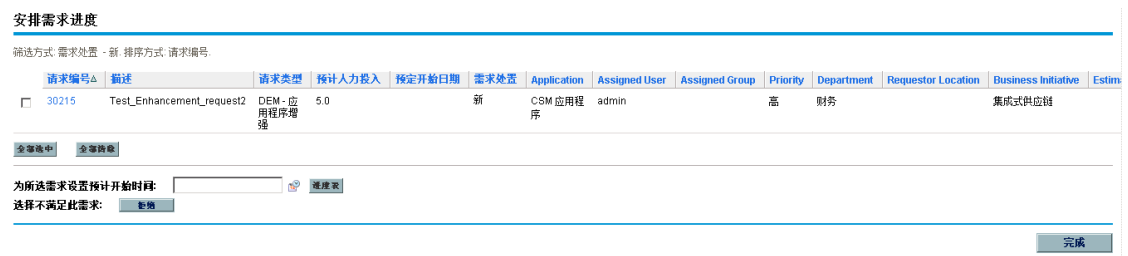

- 6. 单击要全部安排进度或全部拒绝的特定 IT 需求旁边的复选框。
- 7. 安排 IT 需求进度或拒绝 IT 需求:
	- 要安排所选 IT 需求的进度,请单击"为所选需求设置预计开始时间"字段右侧的"日 历"图标,并选择日期。然后单击"进度表"。此时,所选日期将成为所选 IT 需求的预 定开始日期。
	- 要拒绝所选 IT 需求, 请单击"拒绝"。

# <span id="page-32-0"></span>发送文档反馈

如果您对本文档有任何意见或建议,可以通过电子邮件[联系文档团队。](mailto:HPSW-BTO-PPM-SHIE@hp.com?subject=Feedback on Tracking and Managing IT Demand User)如果此系统上已配置电子邮件客户端,请单击上面的链 接,将打开一个电子邮件窗口,其主题行中包含以下信息:

#### 有关《跟踪和管理 **IT** 需求用户指南》的反馈 **(Project and Portfolio Management Center 9.30)**

您只需在电子邮件中添加反馈然后单击"发送"即可。

如果没有可用的电子邮件客户端,请将以上信息复制到 Web 邮件客户端上的新邮件中,并将您的反馈发送到 HPSW-BTO-PPM-SHIE@hp.com 。

非常感谢您的反馈!